# **" ΕΦΑΡΜΟΓΗ ΗΛΕΚΤΡΟΝΙΚΗΣ ΕΓΓΡΑΦΗΣ"**

**ΕΓΧΕΙΡΙΔΙΟ ΧΡΗΣΗΣ**

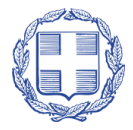

ΕΛΛΗΝΙΚΗ ΔΗΜΟΚΡΑΤΙΑ ΥΠΟΥΡΓΕΙΟ ΠΑΙΔΕΙΑΣ, ΘΡΗΣΚΕΥΜΑΤΩΝ ΚΑΙ ΑΘΛΗΤΙΣΜΟΥ

## ΠΙΝΑΚΑΣ ΠΕΡΙΕΧΟΜΕΝΩΝ

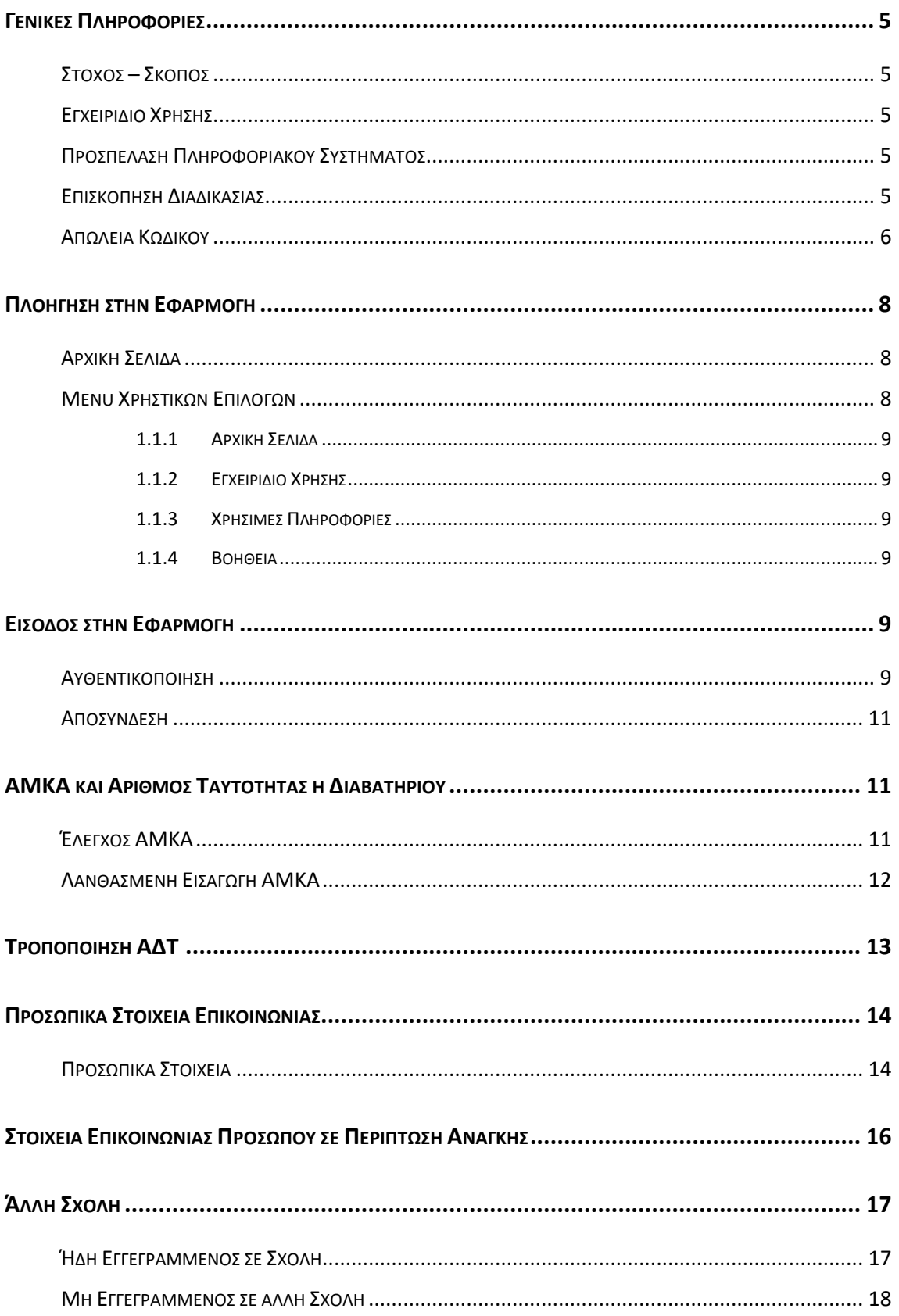

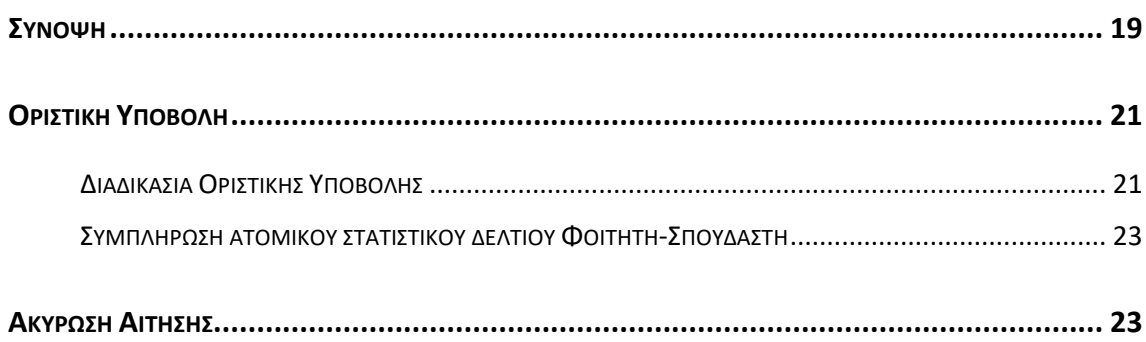

## <span id="page-4-0"></span>**ΓΕΝΙΚΕΣ ΠΛΗΡΟΦΟΡΙΕΣ**

#### <span id="page-4-1"></span>**ΣΤΟΧΟΣ – ΣΚΟΠΟΣ**

Από το Υπουργείο Παιδείας και Θρησκευμάτων ανακοινώνεται ότι οι εγγραφές στα Τμήματα και τις Σχολές της Τριτοβάθμιας Εκπαίδευσης των επιτυχόντων από Γενικά Λύκεια (ΓΕΛ) και ΕΠΑΛ, γίνονται ηλεκτρονικά μέσω του Πληροφοριακού Συστήματος **«Ηλεκτρονικές Εγγραφές Επιτυχόντων»**.

#### <span id="page-4-2"></span>**ΕΓΧΕΙΡΙΔΙΟ ΧΡΗΣΗΣ**

Το παρόν εγχειρίδιο περιγράφει τον τρόπο, με τον οποίο οι **εισαγόμενοι στην Τριτοβάθμια Εκπαίδευση** μπορούν να προσπελάσουν το Πληροφοριακό Σύστημα (Π.Σ.) **«Ηλεκτρονικές Εγγραφές Επιτυχόντων»** και να υποβάλουν μέσω αυτού, ηλεκτρονικά την αίτηση εγγραφής τους στο Τμήμα/Σχολή επιτυχίας τους στην Τριτοβάθμια Εκπαίδευση.

#### <span id="page-4-3"></span>**ΠΡΟΣΠΕΛΑΣΗ ΠΛΗΡΟΦΟΡΙΑΚΟΥ ΣΥΣΤΗΜΑΤΟΣ**

Η **ΕΦΑΡΜΟΓΗ ΗΛΕΚΤΡΟΝΙΚΗΣ ΕΓΓΡΑΦΗΣ** είναι προσπελάσιμη στην παρακάτω ηλεκτρονική διεύθυνση.

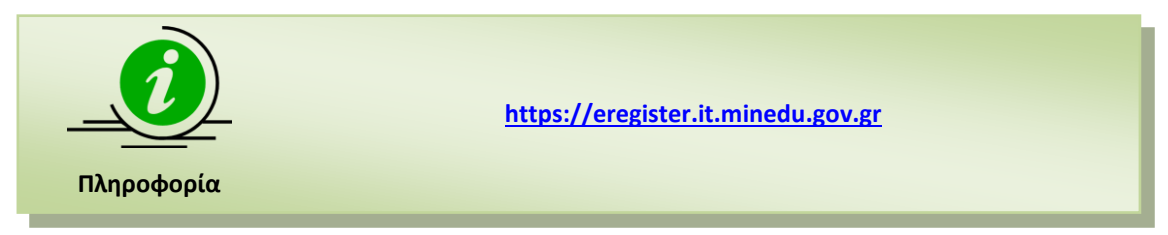

#### <span id="page-4-4"></span>**ΕΠΙΣΚΟΠΗΣΗ ΔΙΑΔΙΚΑΣΙΑΣ**

Η διαδικασία απαιτεί από τους επιτυχόντες την χρήση μοναδικού συνδυασμού username και password. Ως username του επιτυχόντα, ορίζεται ο **Κωδικός Εξετάσεων**, όπως αυτός έχει αποδοθεί από το σχολείο του.

O επιτυχών-χρήστης θα χρησιμοποιήσει ως password, το ίδιο που χρησιμοποίησε για την υποβολή του Μηχανογραφικού του Δελτίου.

Η διαδικασία εγγραφών στην Τριτοβάθμια Εκπαίδευση θα διαρκέσει όσο διάστημα αναφέρεται στην αρχική σελίδα της εφαρμογής και η υποβολή αιτήσεων εγγραφής των επιτυχόντων στο Τμήμα/Σχολή επιτυχίας τους γίνεται μόνο μέσω του Π.Σ. **«Ηλεκτρονικές Εγγραφές Επιτυχόντων»** .

Η Γραμματεία του Τμήματος ή Σχολής, ελέγχει και αντιπαραβάλλει τον πίνακα των εισαγομένων που υπέβαλαν ηλεκτρονική αίτηση εγγραφής, όπως αυτός θα αποσταλεί ηλεκτρονικά από το Υ.ΠΑΙ.Θ. μετά τη λήξη της προθεσμίας, με τον αντίστοιχο πίνακα επιτυχόντων για τις κατηγορίες των ΓΕΛ και ΕΠΑΛ της φετινής χρονιάς, που έχει ήδη αποσταλεί από το Υ.ΠΑΙ.Θ. Σε κάθε περίπτωση η Γραμματεία δύναται να ζητήσει επιπλέον δικαιολογητικά από τους εισαγομένους.

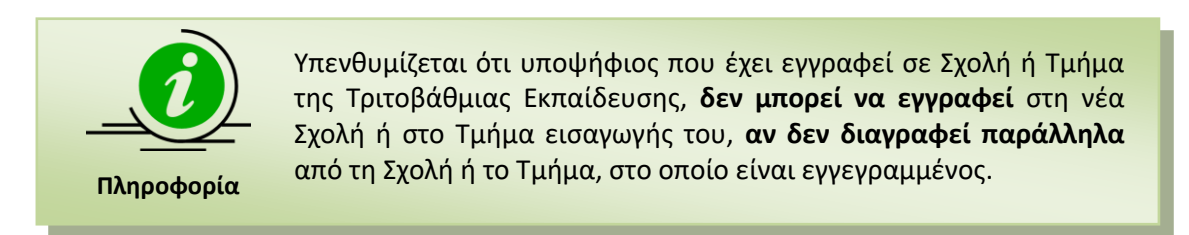

Όλες οι ανωτέρω διαδικασίες εγγραφής ολοκληρώνονται είτε από τον ίδιο τον επιτυχόντα ή από **νομίμως εξουσιοδοτημένο από αυτόν πρόσωπο**.

#### <span id="page-5-0"></span>**ΑΠΩΛΕΙΑ ΚΩΔΙΚΟΥ**

Στην περίπτωση που οι επιτυχόντες έχουν χάσει τον κωδικό ασφαλείας τους και επιθυμούν να ορίσουν έναν νέο, μπορούν να ακολουθήσουν την διαδικασία αλλαγής κωδικού πατώντας «Ξέχασα τον κωδικό μου».

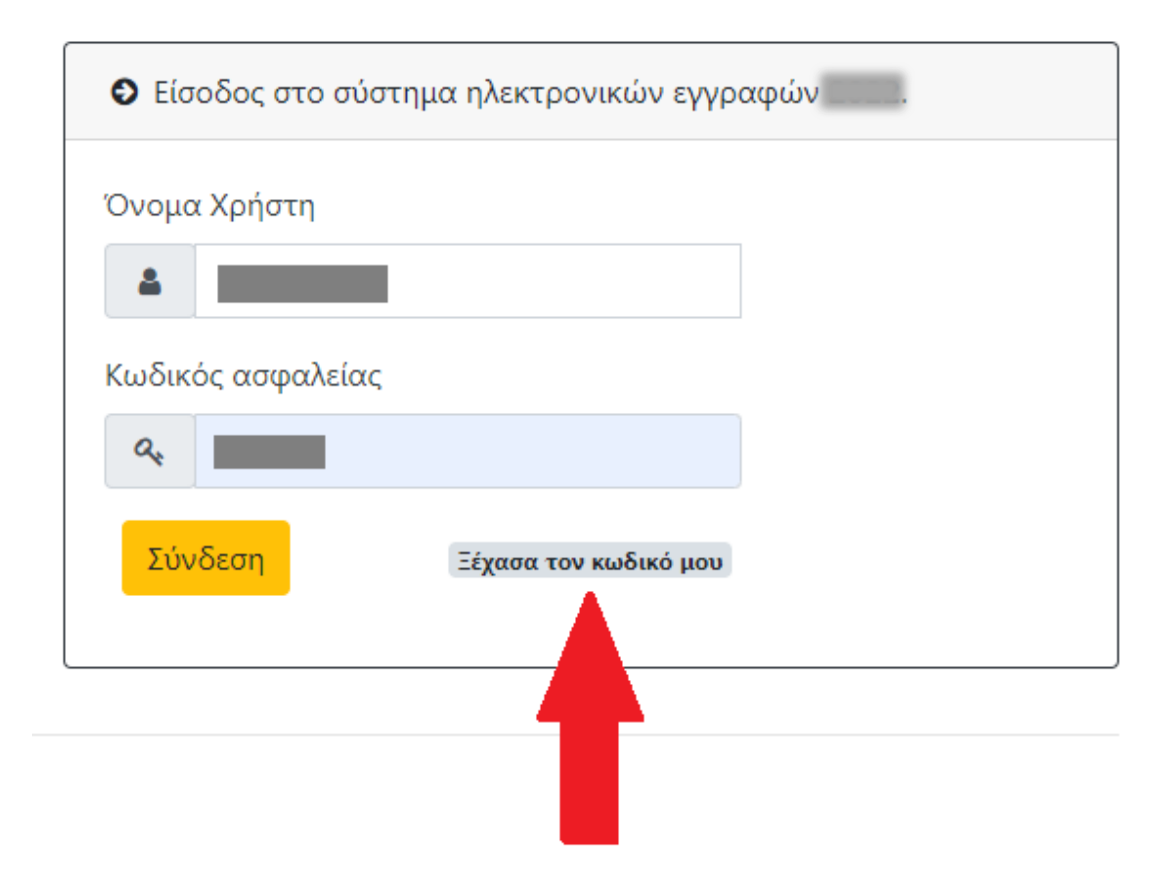

Εικόνα 1: Αλλαγή κωδικού

Εν συνεχεία συμπληρώνουν τον οκταψήφιο κωδικό εξετάσεων και το email το οποίο είχαν δηλώσει κατά τη συμπλήρωση του μηχανογραφικού τους δελτίου, όπως φαίνεται στην εικόνα που ακολουθεί.

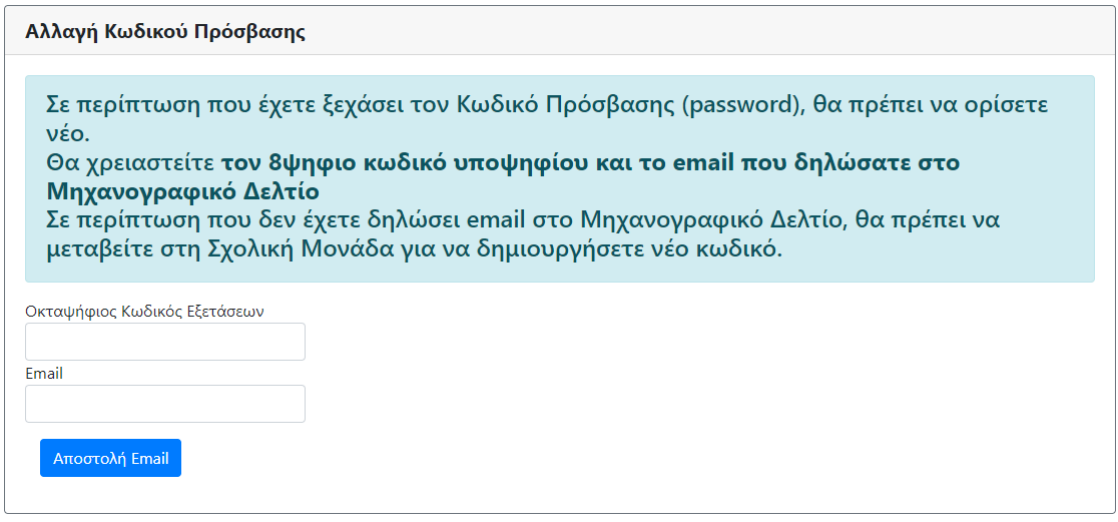

Εικόνα 2: Αλλαγή κωδικού – Συμπλήρωση στοιχείων.

Εφόσον η διεύθυνση email που θα συμπληρωθεί συμφωνεί με αυτήν που είχε δηλωθεί στο Μηχανογραφικό δελτίο, θα σταλεί ηλεκτρονικό μήνυμα που θα περιέχει έναν μοναδικό σύνδεσμο. Πατώντας τον συγκεκριμένο σύνδεσμο ο υποψήφιος μεταφέρεται αυτόματα στην φόρμα αλλαγής κωδικού πρόσβασης. Εκεί μπορεί να ορίσει έναν νέο μυστικό κωδικό πρόσβασης, τον οποίο θα χρησιμοποιήσει στην επόμενη προσπάθεια εισαγωγής στην εφαρμογή των ηλεκτρονικών Εγγραφών.

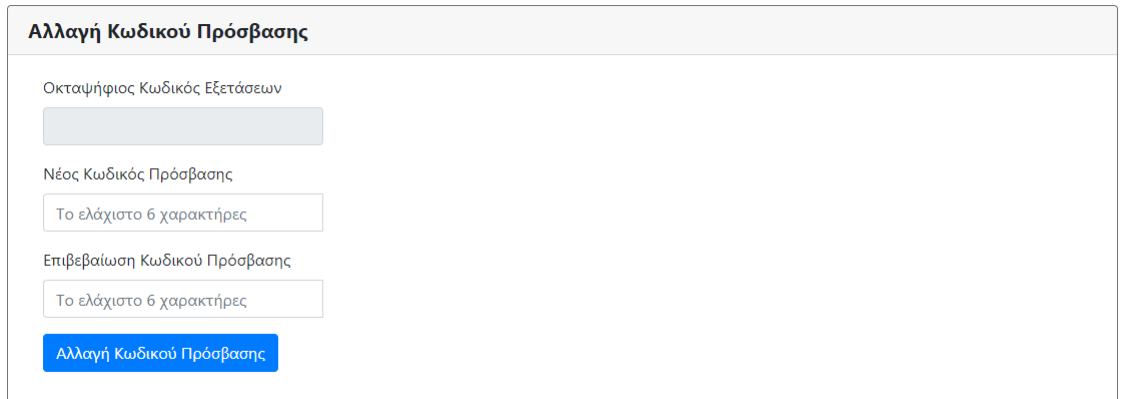

Εικόνα 3: Αλλαγή κωδικού – Νέος Κωδικός

Σε περίπτωση που ο υποψήφιος δεν είχε δηλώσει λογαριασμό email κατά τη συμπλήρωση του Μηχανογραφικού του δελτίου, η επανέκδοση του κωδικού πρόσβασης μπορεί να γίνει μόνο με επίσκεψη στην σχολική μονάδα η οποία τον εξέδωσε αρχικά.

## <span id="page-7-0"></span>**ΠΛΟΗΓΗΣΗ ΣΤΗΝ ΕΦΑΡΜΟΓΗ**

#### <span id="page-7-1"></span>**ΑΡΧΙΚΗ ΣΕΛΙΔΑ**

Κατά την προσπέλαση στην **ΕΦΑΡΜΟΓΗ ΗΛΕΚΤΡΟΝΙΚΗΣ ΕΓΓΡΑΦΗΣ** ο χρήστης πλοηγείται στην αρχική σελίδα της εφαρμογής, όπως φαίνεται στην εικόνα που ακολουθεί:

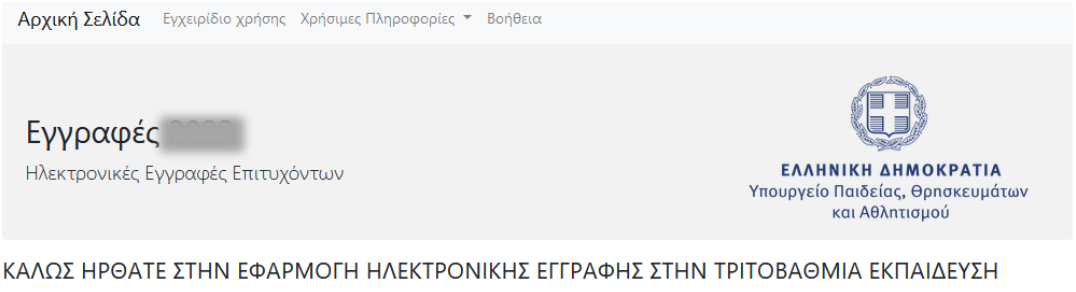

Για τις εννοαφές των επιτυχόντων στις Πανελλαδικές Εξετάσεις 2023 και των επιτυχόντων με την ειδική κατηνορία των Σοβαρών Παθήσεων 2023 στα ΑΕΙ. στις Ανώτατες Εκκλησιαστικές Ακαδημίες και τα Τμήματα της Α.Σ.Π.ΑΙ.Τ.Ε., είναι απαραίτητη η ηλεκτρονική εγγραφή.

Αναλυτικά, η διαδικασία της ηλεκτρονικής εγγραφής έχει ως εξής:

Στην προθεσμία από από Πέμπτη 01 έως και τη επιτυχόντες με την ειδική κατηγορία Σοβαρών Παθήσεων 2023 εκτός εκείνων των Στρατιωτικών Σχολών, των Ακαδημιών Εμπορικού Ναυτικού, των Αστυνομικών Σχολών, των Πυροσβεστικών Ακαδημιών, των Ανώτερων Σχολών Τουριστικών Επαγγελμάτων Κρήτης και Ρόδου και των Σχολών του Λιμενικού Σώματος - Ελληνικής Ακτοφυλακής, καλούνται να να εισαχθούν στην παρούσα ηλεκτρονική εφαρμογή για να υποβάλουν ηλεκτρονικά την αίτηση εγγραφής στα Τμήματα Επιτυχίας τους. Ειδικά για τους επιτυχόντες με τις ειδικές κατηγορίες των Ελλήνων Πολιτών της Μουσουλμανικής μειονότητας της Θράκης, οι οποίοι επίσης υποβάλουν αίτηση εγγραφής στα Τμήματα επιτυχίας τους μέσω της παρούσας ηλεκτρονικής εφαρμογής, επισημαίνεται ότι οφείλουν στο ίδιο διάστημα υποβολής της αίτησης ηλεκτρονικής εγγραφής, να αποστείλουν με ταχυμεταφορά (courier) ή να καταθέσουν αυτοπροσώπως στη Γραμματεία του Τμήματος / Σχολής επιτυχίας τους, τη σχετική βεβαίωση ότι είναι εγγεγραμμένοι στα δημοτολόγια Δήμου του Νομού Ξάνθης, Ροδόπης ή Έβρου. Αν έχουν μετεγγραφεί σε άλλο Δήμο άλλης περιοχής, τότε πρέπει να αποστείλουν ή να καταθέσουν αυτοπροσώπως, όπως παραπάνω βεβαίωση του συγκεκριμένου Δήμου από την οποία να προκύπτει ότι μετεγγράφηκαν σ' αυτόν από Δήμο των ανωτέρω Νομών

Για την είσοδο στην εφαρμογή Ηλεκτρονικών Εγγραφών 2023 οι επιτυχόντες θα χρησιμοποιήσουν το όνομα χρήστη και τον κωδικό ασφαλείας που χρησιμοποίησαν για την πρόσβασή τους στην εφαρμογή του Ηλεκτρονικού Μηχανογραφικού. Οι σχολικές μονάδες θα υποστηρίξουν τους επιτυχόντες, στην περίπτωση που χρειαστούν επαναδημιουργία κωδικού ασφαλείας.

Είσοδος στην Εφαρμογή

© 2023 - Υπουργείο Παιδείας, Θρησκευμάτων και Αθλητισμού Ανάπτυξη: Διεύθυνση Ανάπτυξης Πληροφοριακών Συστημάτων

Τμήμα Εφαρμογών Ανώτατης Εκπαίδευσης

#### Εικόνα 4: Αρχική Σελίδα Εφαρμογής

Για την εισαγωγή του στην εφαρμογή, θα πρέπει να πατήσει το κουμπί

Είσοδος στην Εφαρμογή

#### <span id="page-7-2"></span>**MENU ΧΡΗΣΤΙΚΩΝ ΕΠΙΛΟΓΩΝ**

Στην αρχική σελίδα πέραν των συνδέσμων για την εισαγωγή στην εφαρμογή, υπάρχει διαθέσιμο και **menu** με χρηστικές επιλογές. Το menu συνοδεύει την εφαρμογή σε όλη την διάρκεια πλοήγησης σε αυτή. Η δομή του menu της εφαρμογής, παρουσιάζεται στην εικόνα που ακολουθεί, ενώ η λειτουργικότητα των επιλογών αναλύεται στις ενότητες που ακολουθούν.

Αρχική Σελίδα Εγχειρίδιο χρήσης Χρήσιμες Πληροφορίες τ Βοήθεια

#### Εικόνα 5: Menu εφαρμογής

## <span id="page-8-0"></span>**1.1.1 ΑΡΧΙΚΗ ΣΕΛΙΔΑ**

Σύνδεσμος που αν επιλεχθεί σε οποιοδήποτε σημείο της διαδικασίας, επαναφέρει τον επιτυχόντα στην Αρχική Σελίδα της εφαρμογής.

## <span id="page-8-1"></span>**1.1.2 ΕΓΧΕΙΡΙΔΙΟ ΧΡΗΣΗΣ**

Η επιλογή **Εγχειρίδιο Χρήσης** είναι σύνδεσμος, που δίνει στο χρήστη τη δυνατότητα να μεταβεί στο παρόν εγχειρίδιο χρήσης της εφαρμογής.

## <span id="page-8-2"></span>**1.1.3 ΧΡΗΣΙΜΕΣ ΠΛΗΡΟΦΟΡΙΕΣ**

Ακολουθεί ο σύνδεσμος **Χρήσιμες Πληροφορίες,** που περιλαμβάνει έντυπα και συνδέσμους χρήσιμους για τον επιτυχόντα.

### <span id="page-8-3"></span>**1.1.4 ΒΟΗΘΕΙΑ**

Ακολουθεί ο σύνδεσμος **Βοήθεια,** μέσω του οποίου ο χρήστης μπορεί να βρει τηλέφωνα επικοινωνίας των αρμοδίων Υπηρεσιών του Υ.ΠΑΙ.Θ, στις οποίες μπορεί να απευθυνθεί για απαντήσεις σε τυχόν απορίες του, ή να ζητήσει βοήθεια για υπερπήδηση τυχόν δυσκολιών ή επίλυση προβλημάτων σε περίπτωση που προκύψουν κατά την εξέλιξη της διαδικασίας, ενώ παράλληλα μπορεί να αναζητήσει τις απαντήσεις σε ένα σύνολο συχνών ερωτήσεων.

## <span id="page-8-4"></span>**ΕΙΣΟΔΟΣ ΣΤΗΝ ΕΦΑΡΜΟΓΗ**

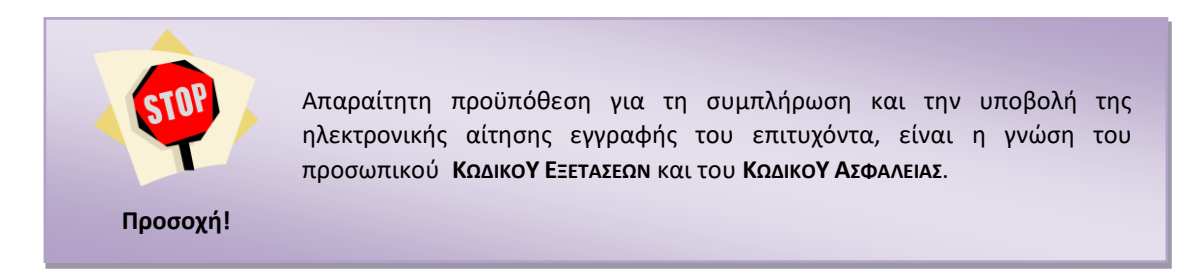

## <span id="page-8-5"></span>**ΑΥΘΕΝΤΙΚΟΠΟΙΗΣΗ**

Για την εισαγωγή στην εφαρμογή της Ηλεκτρονικής Αίτησης Εγγραφής ο επιτυχών καλείται να εισάγει τον **ΚΩΔΙΚΟ ΕΞΕΤΑΣΕΩΝ** και τον **ΚΩΔΙΚΟ ΑΣΦΑΛΕΙΑΣ,** όπως φαίνεται και στην εικόνα που ακολουθεί:

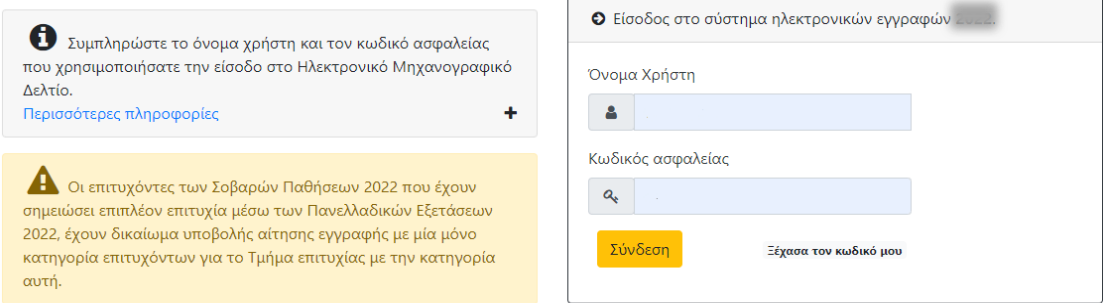

Εικόνα 6: Εισαγωγή Κωδικού Εξετάσεων και Κωδικού Ασφαλείας του επιτυχόντα

Για να προχωρήσει σε επόμενο βήμα, μετά την είσοδο του **ΚΩΔΙΚΟΥ ΕΞΕΤΑΣΕΩΝ** και του **ΚΩΔΙΚΟΥ** 

**ΑΣΦΑΛΕΙΑΣ**, ο επιτυχών πατάει το κουμπί

Σε περίπτωση λανθασμένης εισαγωγής στοιχείων, το σύστημα ενημερώνει τον επιτυχόντα με σχετικό μήνυμα, όπως φαίνεται και στην εικόνα που ακολουθεί.

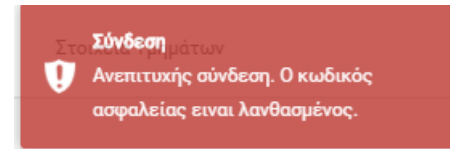

Εικόνα 7: Λανθασμένη εισαγωγή Κωδικού Εξετάσεων και Ασφαλείας

Εφόσον ο χρήστης, χρησιμοποιώντας τα ορθά προσωπικά του διαπιστευτήρια, εισαχθεί στην εφαρμογή, ενημερώνεται για τους ισχύοντες Ευρωπαϊκούς Κανονισμούς επεξεργασίας των Προσωπικών Δεδομένων, όπως φαίνεται και στην εικόνα που ακολουθεί.

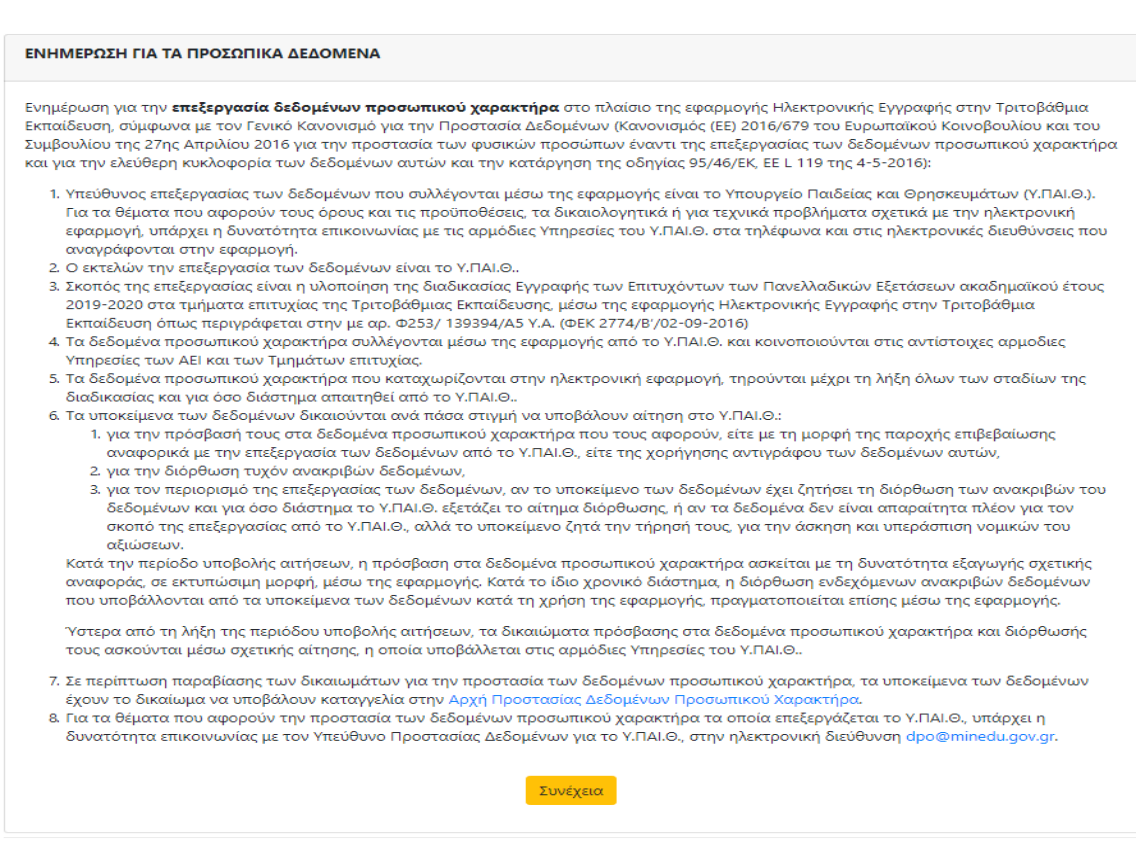

#### Εικόνα 8: Ενημέρωση για τα προσωπικά δεδομένα

Αφού ενημερωθεί για τα προσωπικά δεδομένα, μπορεί να προχωρήσει στο επόμενο βήμα Συνέχεια πατώντας το κουμπί

## <span id="page-10-0"></span>**ΑΠΟΣΥΝΔΕΣΗ**

Σε οποιοδήποτε σημείο της διαδικασίας, ο χρήστης μπορεί να αποσυνδεθεί από την εφαρμογή, με το πάτημα του συνδέσμου **Αποσύνδεση**, όπως φαίνεται και στην εικόνα που ακολουθεί.

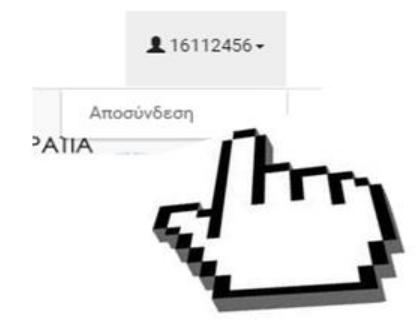

Εικόνα 9: Έξοδος από την εφαρμογή

## <span id="page-10-1"></span>**ΑΜΚΑ ΚΑΙ ΑΡΙΘΜΟΣ ΤΑΥΤΟΤΗΤΑΣ Η ΔΙΑΒΑΤΗΡΙΟΥ**

## <span id="page-10-2"></span>**ΈΛΕΓΧΟΣ ΑΜΚΑ**

Στο επόμενο βήμα, ο χρήστης καλείται να συμπληρώσει τον προσωπικό του ΑΜΚΑ και να επιβεβαιώσει τον Αριθμό Δελτίου Ταυτότητας ή Διαβατηρίου, όπως φαίνεται και στην εικόνα που ακολουθεί:

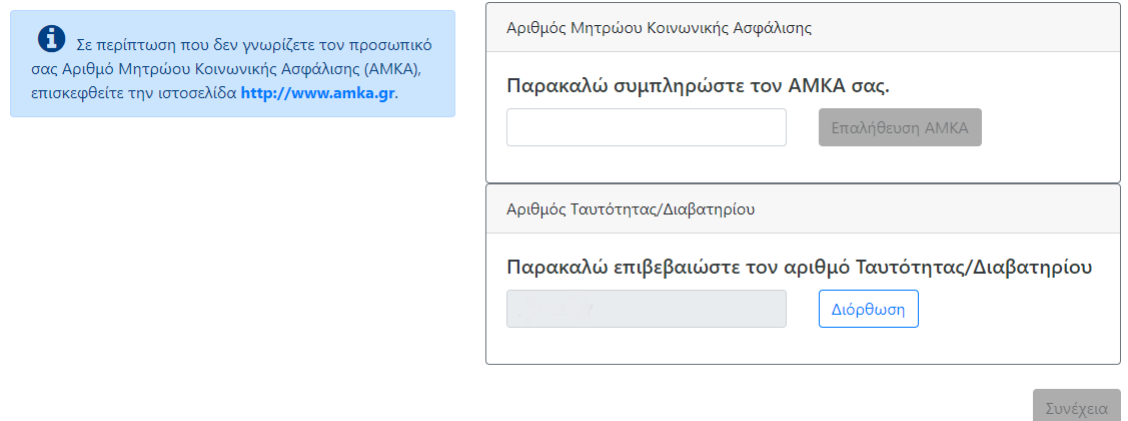

#### Εικόνα 10: Συμπλήρωση ΑΜΚΑ και ΑΔΤ υποψηφίου

Η συμπλήρωση του Αριθμού Μητρώου Κοινωνικής Ασφάλισης (ΑΜΚΑ) είναι απαραίτητη, προκειμένου να αντληθούν στοιχεία του χρήστη από το Εθνικό Μητρώο ΑΜΚΑ.

Σχετικά με τον ΑΔΤ ή τον αριθμό Διαβατηρίου, στις περισσότερες περιπτώσεις το στοιχείο εμφανίζεται προσυμπληρωμένο, με την τιμή που ο ίδιος χρήστης είχε καταχωρίσει σε αντίστοιχο πεδίο στην εφαρμογή Ηλεκτρονικού Μηχανογραφικού. Ο χρήστης έχει τη Διόρθωση δυνατότητα να τροποποιήσει το προσυμπληρωμένο στοιχείο, πατώντας το κουμπί

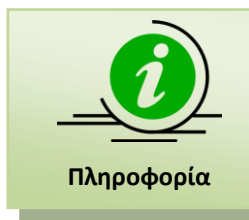

Σε περίπτωση που δεν γνωρίζετε τον προσωπικό σας Αριθμό Μητρώου Κοινωνικής Ασφάλισης (ΑΜΚΑ), επισκεφθείτε την ιστοσελίδα [http://www.amka.gr.](http://www.amka.gr/)

#### <span id="page-11-0"></span>**ΛΑΝΘΑΣΜΕΝΗ ΕΙΣΑΓΩΓΗ ΑΜΚΑ**

Στην περίπτωση που ο ΑΜΚΑ που συμπληρώθηκε δεν είναι επιτρεπτός αριθμός, το σύστημα ενημερώνει το χρήστη με σχετικό μήνυμα, όπως φαίνεται και στην εικόνα που ακολουθεί.

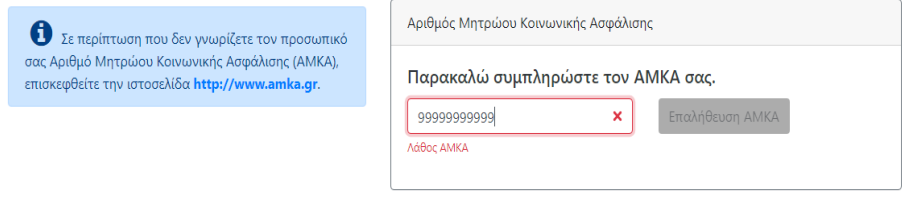

Εικόνα 11: Λάθος ΑΜΚΑ

Με τη συμπλήρωση αποδεκτού αριθμού ΑΜΚΑ, το κουμπί **Επαλήθευση ΑΜΚΑ** ενεργοποιείται και

αποκτά έντονο πορτοκαλί χρώμα <sup>Επαλήθευση ΑΜΚΑ</sup>, οπότε είναι έτοιμο για επιλογή. Με το πάτημα, αντλούνται στοιχεία, που αφορούν τον συγκεκριμένο ΑΜΚΑ από το Εθνικό Μητρώο ΑΜΚΑ.

Στην περίπτωση που ο ΑΜΚΑ που εισάγεται από τον επιτυχόντα είναι έγκυρος, αλλά τα στοιχεία που αντλούνται γι' αυτόν από το Εθνικό Μητρώο ΑΜΚΑ, διαφέρουν από τα στοιχεία που έχουν καταχωρισθεί για τον επιτυχόντα στα Πληροφοριακά Συστήματα Πανελλαδικών Εξετάσεων του Υ.ΠΑΙ.Θ., το σύστημα ενημερώνει το χρήστη με σχετικό μήνυμα, όπως φαίνεται και στην εικόνα που ακολουθεί:

2 ΠΡΟΣΟΧΗ: Διαπιστώνεται ασυμφωνία μεταξύ των στοιχείων που έχουν καταχωρισθεί στα Π.Σ. του Εθνικού Μητρώου ΑΜΚΑ, για τον ΑΜΚΑ που συμπληρώσατε και των στοιχείων σας όπως έχουν καταχωρισθεί στα Π.Σ. των Πανελλαδικών Εξετάσεων. Ελέγξτε ότι έχετε συμπληρώσει ορθά τον προσωπικό σας ΑΜΚΑ και στην περίπτωση αυτή συνεχίστε στην συμπλήρωση της αίτησης, αγνοώντας αυτό το μήνυμα.

### Εικόνα 12: Ασυμφωνία στοιχείων ΑΜΚΑ και Π.Σ. Πανελλαδικών

Η ασυμφωνία μπορεί να προκύπτει λόγω μιας μικρής διαφοροποίησης στα ονομαστικά στοιχεία, πχ ο χρήστης έχει δύο μικρά ονόματα και μεταξύ των Πληροφοριακών Συστημάτων (Π.Σ) διαφοροποιείται η σειρά, ή στο εθνικό Μητρώο ΑΜΚΑ το ονοματεπώνυμο έχει καταχωρισθεί με λατινικούς χαρακτήρες, ενώ στα Π.Σ. των Πανελλαδικών με Ελληνικούς. Η ασυμφωνία όμως μπορεί να προκύπτει, γιατί ο χρήστης συμπληρώνει ΑΜΚΑ που δεν είναι προσωπικό του. Σε κάθε περίπτωση το μήνυμα αποτελεί απλή προειδοποίηση και δεν παρεμποδίζει από την συνέχεια της διαδικασίας.

## <span id="page-12-0"></span>**ΤΡΟΠΟΠΟΙΗΣΗ ΑΔΤ**

Αν ο χρήστης επιθυμεί την τροποποίηση του στοιχείου που εμφανίζεται στο πεδίο του ΑΔΤ, έχει τη δυνατότητα να την πραγματοποιήσει, όπως φαίνεται στην παρακάτω εικόνα:

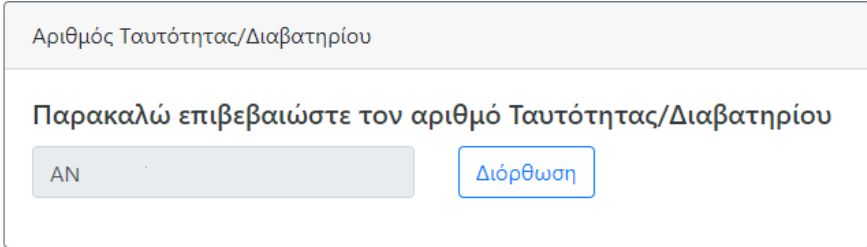

Εικόνα 13: Διόρθωση στοιχείου Ταυτότητας

Πατώντας το κουμπί <u>Διόρθωση</u><br>μπορεί να επανεισάγει είτε νέο ΑΔΤ, είτε Αριθμό διαβατηρίου ή άλλου τύπου εγγράφου, όπως περιγράφεται στην παρακάτω εικόνα:

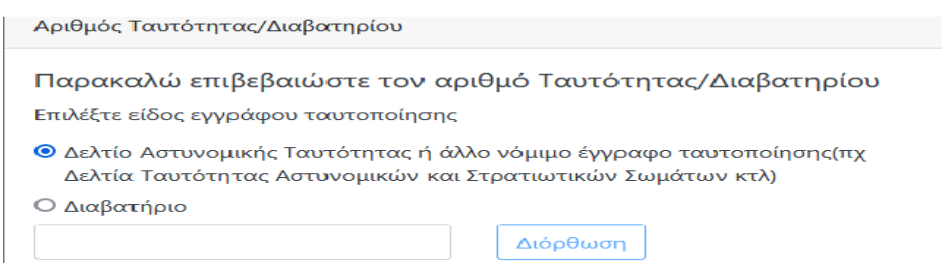

Εικόνα 14: Εισαγωγή νέου ΑΔΤ ή Διαβατηρίου

Στην περίπτωση που επιλέξει τύπο εγγράφου ΑΔΤ, το σύστημα ενημερώνει το χρήστη ότι επιτρέπονται μόνο Ελληνικοί Κεφαλαίοι χαρακτήρες και αριθμοί:

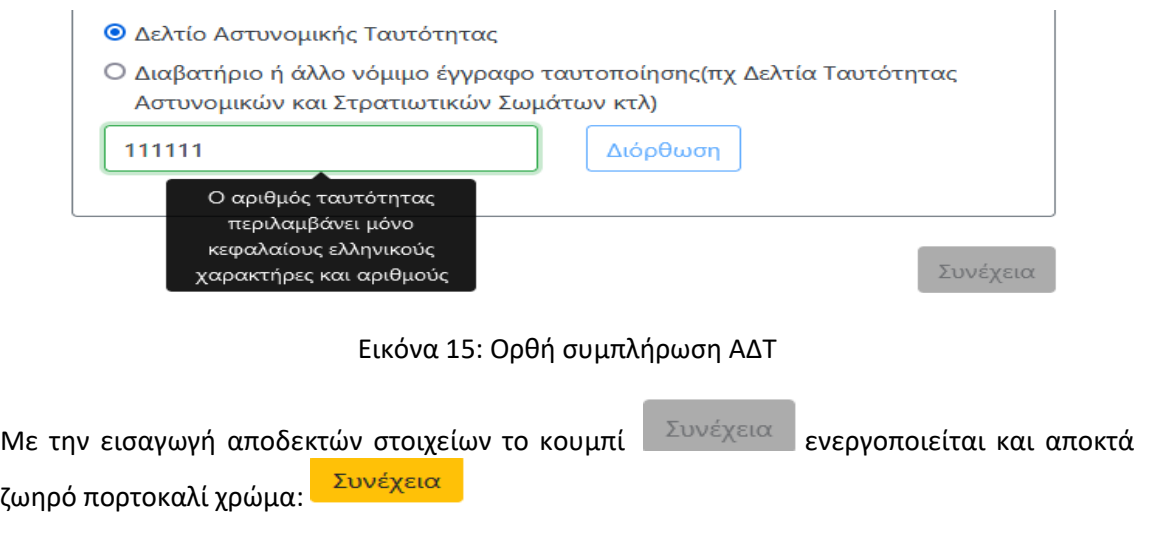

## <span id="page-13-0"></span>**ΠΡΟΣΩΠΙΚΑ ΣΤΟΙΧΕΙΑ ΕΠΙΚΟΙΝΩΝΙΑΣ**

#### <span id="page-13-1"></span>**ΠΡΟΣΩΠΙΚΑ ΣΤΟΙΧΕΙΑ**

Στη φόρμα αυτή, ο χρήστης καλείται να εισάγει προσωπικά στοιχεία επικοινωνίας, και συγκεκριμένα τον **Αριθμό Κινητού Τηλεφώνου** και το **e-mail** του, όπως παρουσιάζεται στην παρακάτω εικόνα:

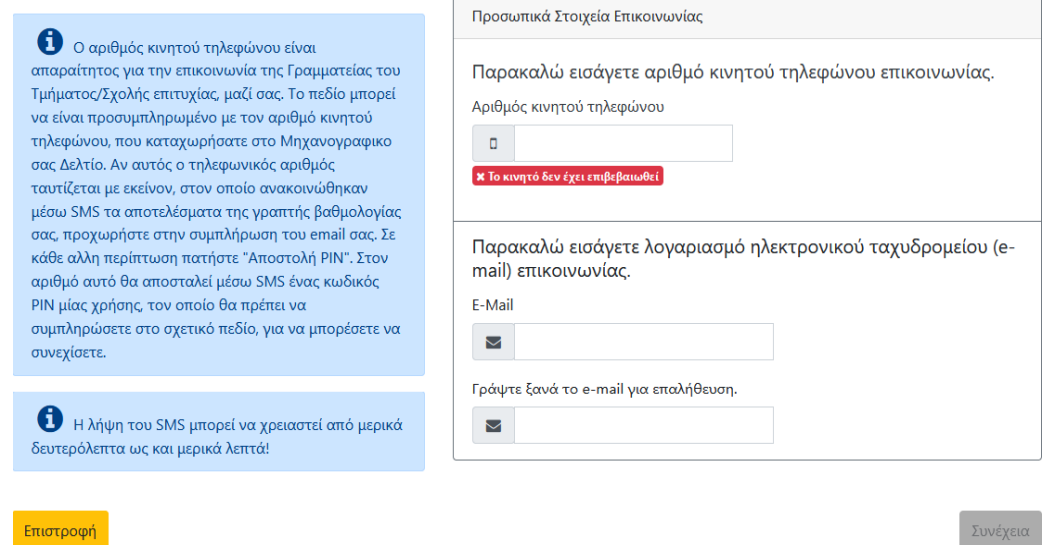

Εικόνα 16: Προσωπικά στοιχεία επικοινωνίας

Ο αριθμός κινητού τηλεφώνου στην πλειονότητα των περιπτώσεων εμφανίζεται προσυμπληρωμένος με τιμή τον αριθμό κινητού τηλεφώνου, που ο ίδιος χρήστης καταχώρισε στο αντίστοιχο πεδίο του Μηχανογραφικού Δελτίου. Αν μάλιστα ο αριθμός αυτός ταυτίζεται με τον αριθμό κινητού τηλεφώνου, που δηλώθηκε από τον ίδιο χρήστη σε εφαρμογή του gov.gr, όταν ζήτησε ενημέρωση για τα αποτελέσματα της γραπτής βαθμολογίας του μέσω αποστολής sms, τότε ο αριθμός κινητού τηλεφώνου θεωρείται επιβεβαιωμένος και δεν απαιτείται περαιτέρω επιβεβαίωση. Αν παρ' όλα αυτά ο χρήστης επιθυμεί να τροποποιήσει αυτόν τον

αριθμό έχει τη δυνατότητα να το κάνει πατώντας το κουμπί <u>..................</u>

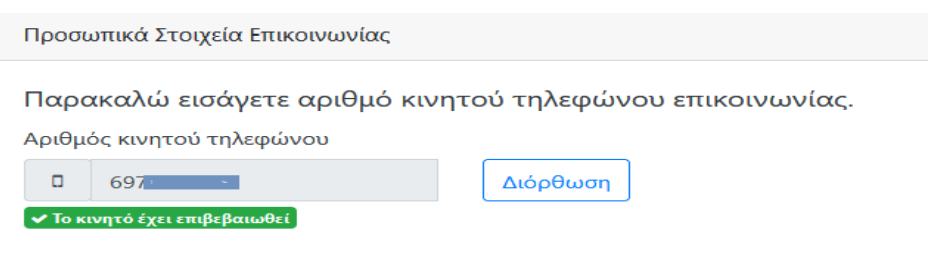

Εικόνα 17: Ταύτιση αριθμού κινητού τηλεφώνου Μηχανογραφικού Δελτίου με τον αριθμό που έλαβε sms από το gov.gr

Αντίθετα, στις παρακάτω περιπτώσεις είναι απαραίτητη η επιβεβαίωση του τηλεφωνικού αριθμού:

- Ο αριθμός κινητού τηλεφώνου που καταχωρίσθηκε στο Μηχανογραφικό Δελτίο, διαφέρει από εκείνον, στον οποίο κοινοποιήθηκαν τα αποτελέσματα της γραπτής βαθμολογίας μέσω SMS
- Ο χρήστης προχώρησε σε διόρθωση του επιβεβαιωμένου τηλεφωνικού του αριθμού
- Ο χρήστης δεν συμμετείχε στη διαδικασία ενημέρωσης των βαθμολογιών μέσω sms από το gov.gr, αν και συμπλήρωσε αριθμό κινητού τηλεφώνου στο Μηχανογραφικό του Δελτίο
- Ο χρήστης δεν συμπλήρωσε αριθμό κινητού τηλεφώνου στο Μηχανογραφικό Δελτίο ούτε συμμετείχε στη διαδικασία κοινοποίησης αποτελεσμάτων μέσω sms

Ένδειξη για την ανάγκη επιβεβαίωσης του αριθμού κινητού τηλεφώνου αποτελεί το χαρακτηριστικό κόκκινο σχόλιο κάτω από το πεδίο:

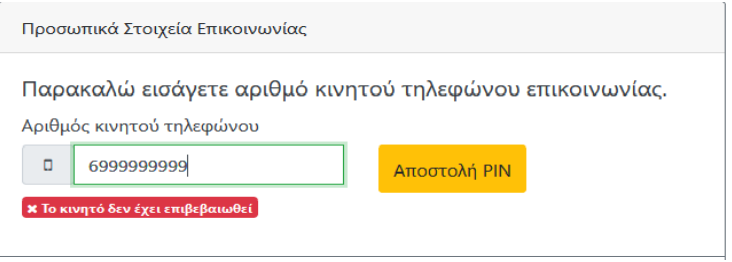

Εικόνα 18: Ο αριθμός κινητού τηλεφώνου πρέπει να επιβεβαιωθεί μέσω SMS

Είναι σημαντικό ο χρήστης να επιβεβαιώσει την ορθότητα του αριθμού κινητού τηλεφώνου που συμπληρώνει, καθώς είναι απαραίτητο στοιχείο για την επικοινωνία της Γραμματείας του Τμήματος/Σχολής μαζί του, εάν και εφόσον αυτό χρειαστεί, αλλά και για την αποστολή των κωδικών πρόσβασης στις Ακαδημαϊκές Υπηρεσίες. Η επιβεβαίωση γίνεται πατώντας το κουμπί

Αποστολή ΡΙΝ . Αφού πατηθεί, το κουμπί αυτό απενεργοποιείται, και ενώ ο χρήστης αναμένει sms με τον κωδικό επιβεβαίωσης (ΡΙΝ), εμφανίζεται ένα νέο πεδίο, για την εισαγωγή του εν λόγω PIN:

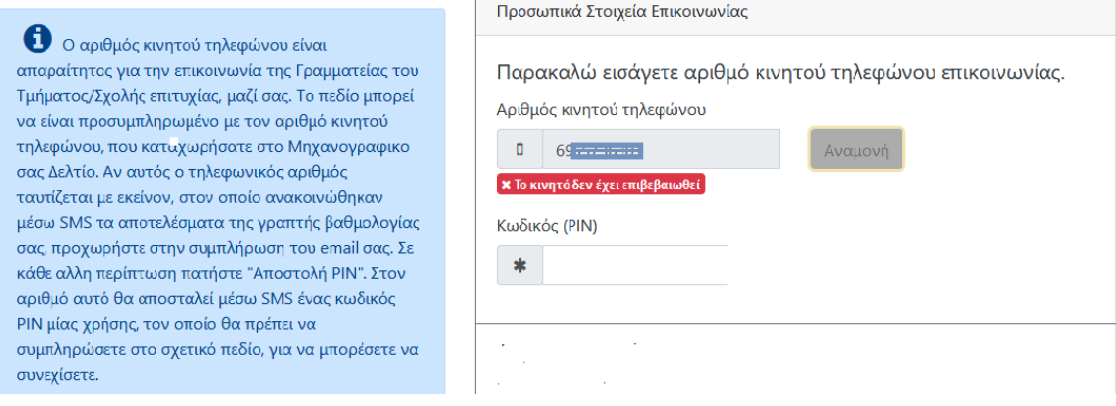

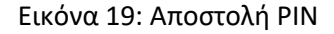

Αφού ο χρήστης συμπληρώσει τον κωδικό επιβεβαίωσης που έλαβε στον αριθμό κινητού Συνέχεια τηλεφώνου που δήλωσε, συμπληρώνει επίσης το email του και πατάει το κουμπί το οποίο έχει γίνει διαθέσιμο για επιλογή.

## <span id="page-15-0"></span>**ΣΤΟΙΧΕΙΑ ΕΠΙΚΟΙΝΩΝΙΑΣ ΠΡΟΣΩΠΟΥ ΣΕ ΠΕΡΙΠΤΩΣΗ ΑΝΑΓΚΗΣ**

Στην επόμενη φόρμα, ο χρήστης καλείται να συμπληρώσει τα στοιχεία επικοινωνίας τρίτου προσώπου, για την περίπτωση που η επικοινωνία με τον ίδιο δεν είναι εφικτή. Το πρόσωπο θα μπορούσε να είναι γονέας ή κηδεμόνας ή οποιοδήποτε πρόσωπο κρίνει ο χρήστης, ότι θα μπορέσει να έρθει σε επαφή μαζί του σε περίπτωση ανάγκης.

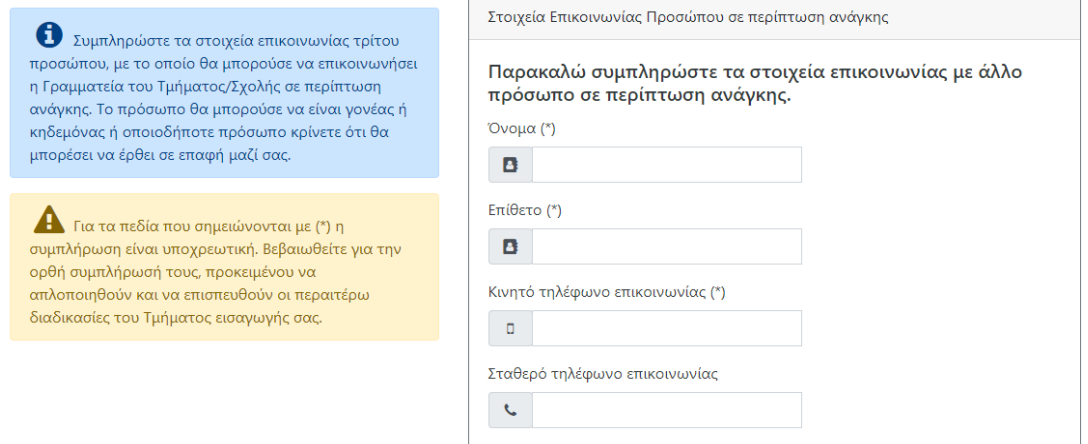

Εικόνα 20: Στοιχεία Επικοινωνίας Προσώπου σε περίπτωση ανάγκης

Με την συμπλήρωση όλων των υποχρεωτικών πεδίων, το κουμπί <u>Συνέχεια γ</u>ίνεται διαθέσιμο για επιλογή, όπως φαίνεται και στην εικόνα που ακολουθεί.

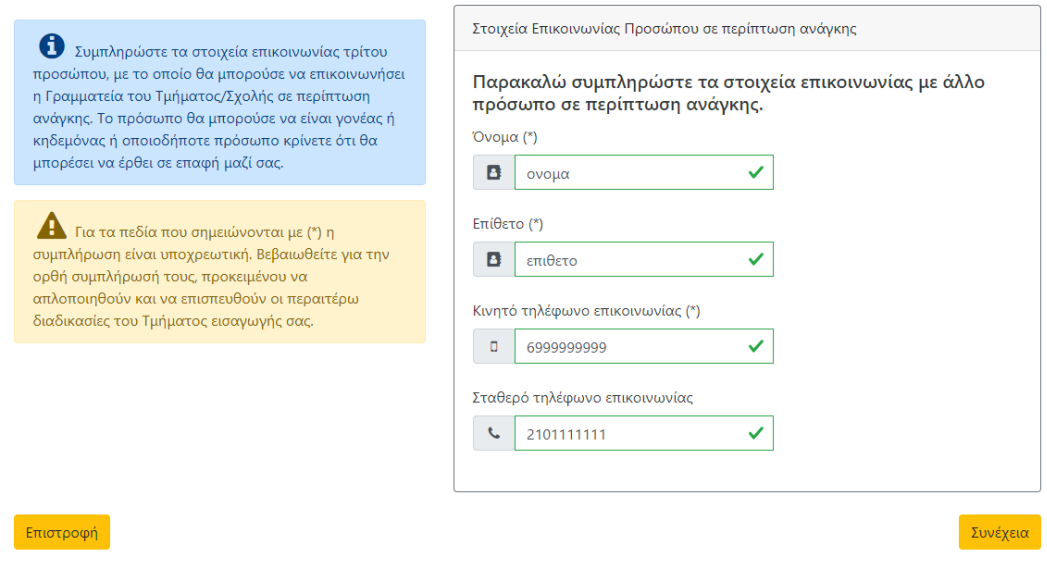

Εικόνα 21: Στοιχεία Επικοινωνίας Προσώπου σε περίπτωση ανάγκης

Ο χρήστης μπορεί πάντα να πατήσει το κουμπί <mark>επιστροφή της να επιστρέψει στην</mark> προηγούμενη οθόνη.

## <span id="page-16-0"></span>**ΆΛΛΗ ΣΧΟΛΗ**

#### <span id="page-16-1"></span>**ΉΔΗ ΕΓΓΕΓΡΑΜΜΕΝΟΣ ΣΕ ΣΧΟΛΗ**

Στη νέα σελίδα-στο αριστερό τμήμα της, ο χρήστης βλέπει χρωματιστά πλαίσια με πληροφορίες-οδηγίες, σχετικά με τα όσα παρουσιάζονται ή ζητούνται στα πλαίσια στο δεξί τμήμα της σελίδας. Στο πρώτο πλαίσιο από δεξιά αναγράφεται το Τμήμα/Σχολή επιτυχίας του χρήστη, καθώς και το Ίδρυμα στο οποίο ανήκει το Τμήμα/Σχολή επιτυχίας.

Εάν ο χρήστης είναι ήδη εγγεγραμμένος σε Τμήμα ή Σχολή της Τριτοβάθμιας Εκπαίδευσης από προηγούμενο έτος, θα πρέπει στο σημείο αυτό να προβεί στη δήλωση του προηγούμενου Τμήματος ή Σχολής του. Αυτό γίνεται σημειώνοντας τη δεύτερη επιλογή από αυτές που παρέχονται στο δεύτερο δεξί πλαίσιο, που διακρίνεται και στην παρακάτω εικόνα. Ο χρήστης πρέπει να σημειώσει την ίδια επιλογή ακόμα και στην περίπτωση που προχώρησε στη διαγραφή του από το προηγούμενο Τμήμα/Σχολή, απευθυνόμενος κατευθείαν στη Γραμματεία, πριν την έναρξη της διαδικασίας των ηλεκτρονικών εγγραφών .

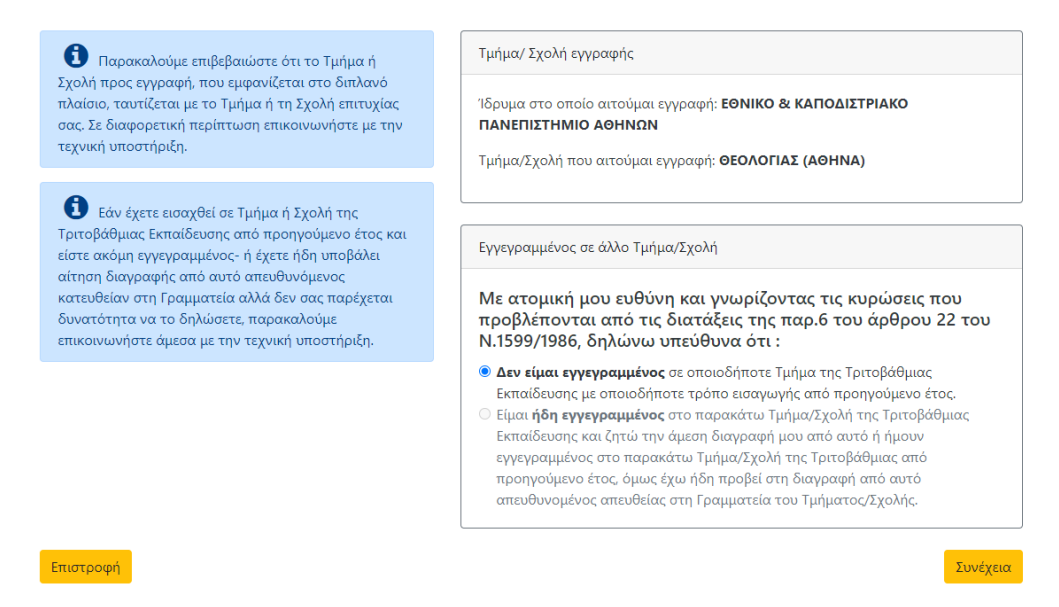

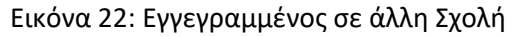

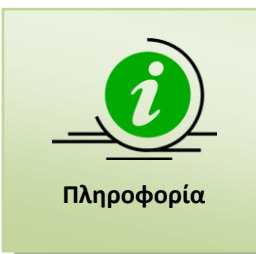

Σημειώνεται ότι ο χρήστης με την ανωτέρω επιλογή, ζητά εκτός από την εγγραφή του στη νέα του Σχολή ή Τμήμα επιτυχίας, τη **διαγραφή** του από τη Σχολή ή το Τμήμα στο οποίο είναι ήδη εγγεγραμμένος, ή ενημερώνει για τη διαγραφή που πραγματοποίησε εκτός της διαδικασίας και που οφείλει να αποδείξει στη Γραμματεία του νέου Τμήματος με το πιστοποιητικό διαγραφής

Με την επιλογή του δεύτερου radio, ο χρήστης καλείται να δηλώσει και τα στοιχεία της Σχολής/Τμήματος στην οποία είναι εγγεγραμμένος, ή από την οποία διαγραφηκε, όπως φαίνεται και στην εικόνα που ακολουθεί.

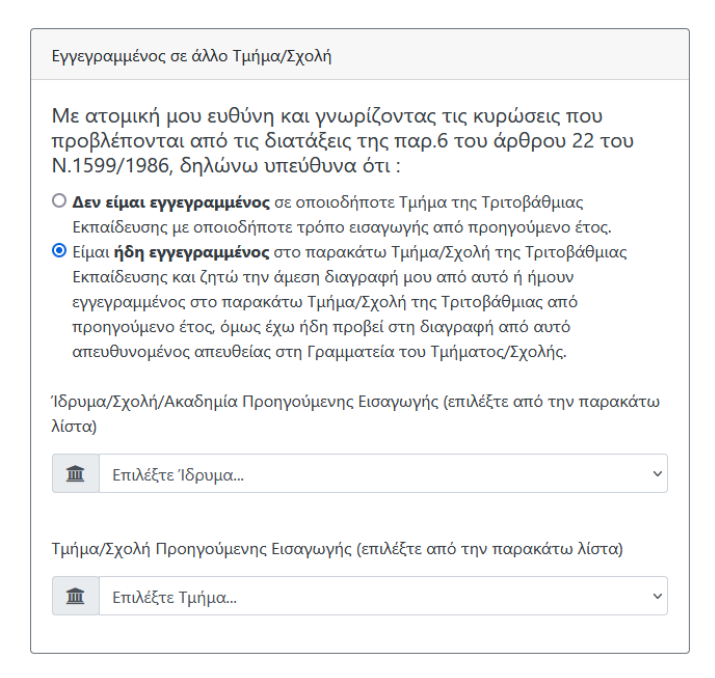

Εικόνα 23: Στοιχεία προηγούμενης Σχολής/Τμήματος

Ο χρήστης μπορεί να πατήσει το κουμπί <mark>- <sup>Συνέχεια προχωρήσει στο επόμενο βήμα, ή</mark></mark></sup>

το κουμπί <mark>επιστροφή για να επιστρέψει στην προηγούμενη οθόνη.</mark>

#### <span id="page-17-0"></span>**ΜΗ ΕΓΓΕΓΡΑΜΜΕΝΟΣ ΣΕ ΑΛΛΗ ΣΧΟΛΗ**

Εάν ο χρήστης δεν έχει εισαχθεί σε Σχολή/Τμήμα της Τριτοβάθμιας Εκπαίδευσης από προηγούμενο έτος, (ή έχει ήδη αποφοιτήσει από Τμήμα/Σχολή της Τριτοβάθμιας, στο/η οποίο/α εισήχθη από παλαιότερα, μέσω οποιασδήποτε διαδικασίας εισαγωγής) , θα πρέπει στο σημείο αυτό να σημειώσει την πρώτη επιλογή, όπως φαίνεται στην εικόνα που ακολουθεί:

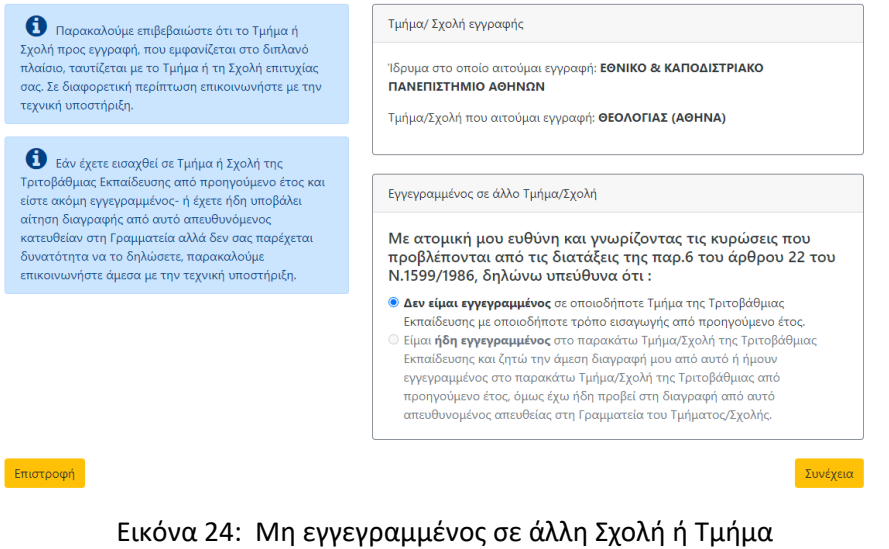

και να πατήσει το κουμπί <mark>Συνέχεια για να συνεχίσει στο επόμενο βήμα, ή το κουμπί</mark> Επιστροφή

για να επιστρέψει στην προηγούμενη οθόνη.

## <span id="page-18-0"></span>**ΣΥΝΟΨΗ**

Στη φόρμα αυτή, παρουσιάζεται μία σύνοψη των στοιχείων που έχουν αντληθεί από τα Π. Σ. Πανελλαδικών Εξετάσεων σχετικά με την επιτυχία του χρήστη, των στοιχείων που έχουν αντληθεί από το Εθνικό μητρώο ΑΜΚΑ και των στοιχείων που ο ίδιος έχει συμπληρώσει σε όλα τα προηγούμενα βήματα. Η σύνοψη έχει τη μορφή της εικόνας που ακολουθεί.

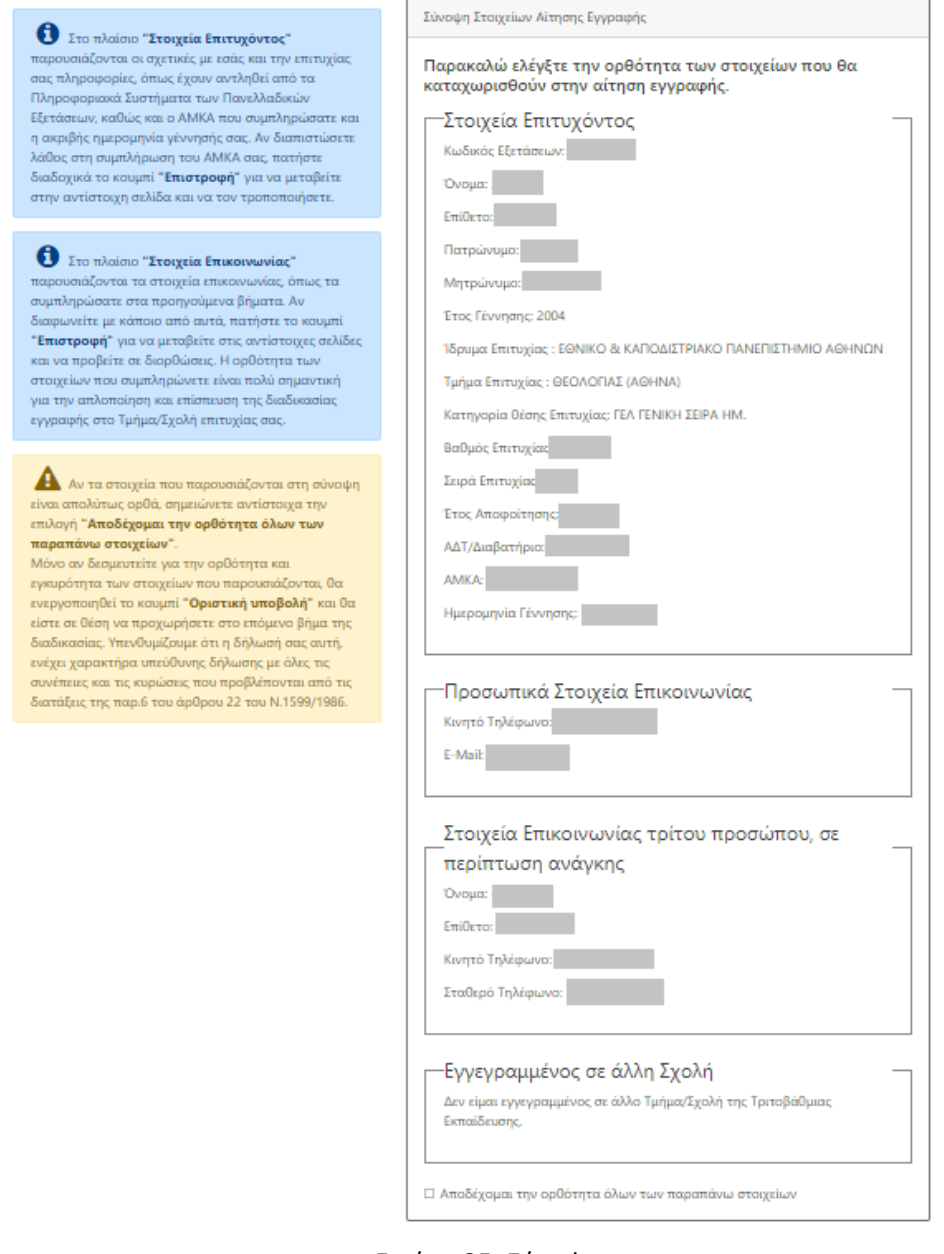

Εικόνα 25: Σύνοψη

Αν ο χρήστης διαφωνεί με κάποιο από τα στοιχεία που συμπλήρωσε ο ίδιος, θα πρέπει να

πατήσει το κουμπί <mark>Επιστροφή προκειμένου να μεταβεί στις αντίστοιχες σελίδες και να τα</mark> διορθώσει. Αν διαπιστώσει λάθος στην εμφανιζόμενη ημερομηνία γέννησης, πληροφορία που αντλείται από το Εθνικό Μητρώο ΑΜΚΑ, ενώ έχει καταχωρίσει τον ορθό προσωπικό του ΑΜΚΑ, συστήνεται να απευθυνθεί στο πλησιέστερο ΚΕΠ για επικαιροποίηση του στοιχείου στο Εθνικό Μητρώο ΑΜΚΑ, επιδεικνύοντας την Αστυνομική του Ταυτότητα ή Διαβατήριο και το κατάλληλο επίσημο δημόσιο έγγραφο που αποδεικνύει την ορθή πληροφορία.

Ο χρήστης θα είναι σε θέση να δει την επικαιροποιημένη πληροφορία, μόνο αν προχωρήσει σε συμπλήρωση και οριστικοποίηση της αίτησης, **μετά** την επικαιροποίηση των λανθασμένων στοιχείων στα ΚΕΠ.

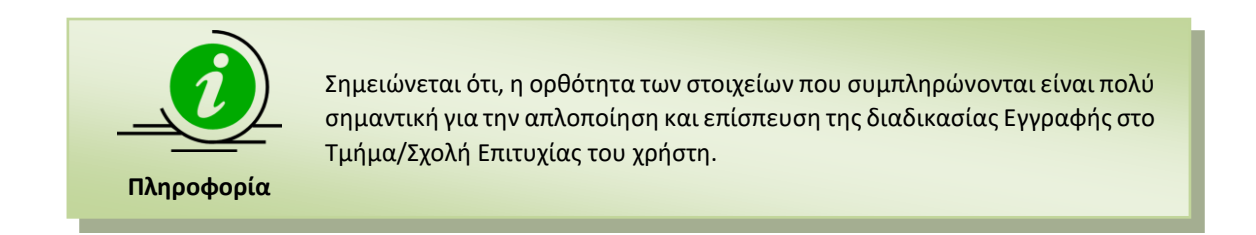

Αν τα στοιχεία που παρουσιάζονται στη σύνοψη είναι απολύτως ορθά, ο χρήστης θα πρέπει να τσεκάρει την επιλογή "**Αποδέχομαι την ορθότητα όλων των παραπάνω στοιχείων**" όπως φαίνεται στην εικόνα που ακολουθεί:

■ Αποδέχομαι την ορθότητα όλων των παραπάνω στοιχείων

Οριστική υποβολή

Εικόνα 26: Αποδοχή Ορθότητας Στοιχείων

Μόνο με την ενεργοποίηση του ανωτέρω checkbox για την εγκυρότητα των στοιχείων που

παρουσιάζονται, θα ενεργοποιηθεί το κουμπί <mark>κοριστική υποβολή και ο χρήστης θα είναι σε θέση</mark> να προχωρήσει στο επόμενο βήμα της διαδικασίας.

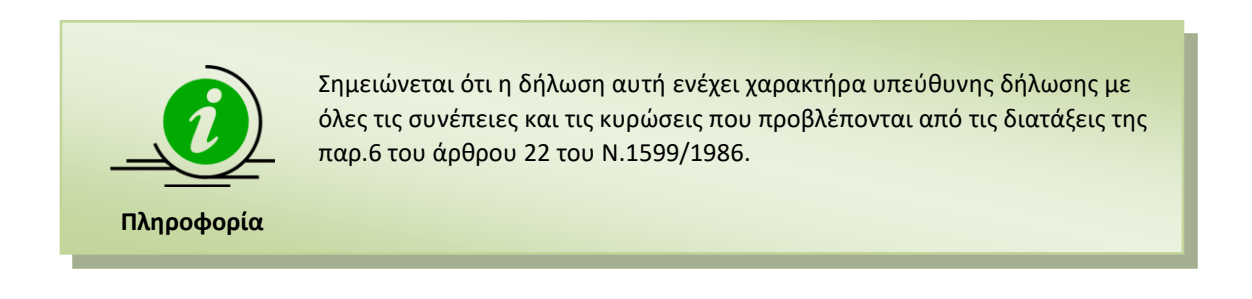

Εάν ο χρήστης επιθυμεί να επιστρέψει στην προηγούμενη οθόνη, θα πρέπει να πατήσει το

Επιστροφή κουμπί

ΕΓΧΕΙΡΙΔΙΟ ΧΡΗΣΗΣ ΣΕΛ. 20

## <span id="page-20-0"></span>**ΟΡΙΣΤΙΚΗ ΥΠΟΒΟΛΗ**

#### <span id="page-20-1"></span>**ΔΙΑΔΙΚΑΣΙΑ ΟΡΙΣΤΙΚΗΣ ΥΠΟΒΟΛΗΣ**

Μόνο με το πάτημα του κουμπιού **Οριστική υποβολή η διαδικασία ολοκληρώνεται.** Πριν την οριστική υποβολή εμφανίζεται πτυσσόμενο παράθυρο με μήνυμα, το οποίο ζητάει από το χρήστη τελική επιβεβαίωση για την οριστική υποβολή της αίτησης, όπως παρουσιάζεται στην παρακάτω εικόνα:

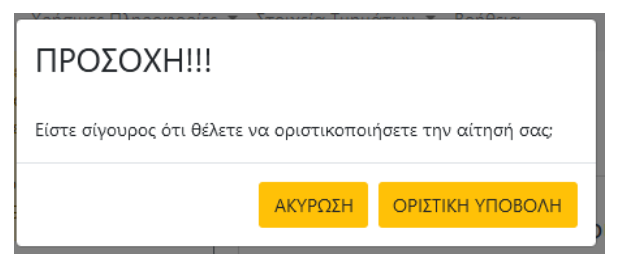

Εικόνα 27: Επιβεβαίωση Οριστικής Υποβολής

Στο σημείο αυτό ο χρήστης μπορεί να πατήσει το κουμπί <mark>- ΟΡΙΣΤΙΚΗ ΥΠΟΒΟΛΗ -</mark> για να ΑΚΥΡΩΣΗ ολοκληρώσει τη διαδικασία, ή το κουμπί <u>για το του για να επιστρέψει στην προηγούμενη</u> οθόνη.

Με το πάτημα του κουμπιού <mark>κοριστικ<del>ή γπο</del>βολή</mark> , η αίτηση οριστικοποιείται και αποθηκεύεται , στο Πληροφοριακό Σύστημα Ηλεκτρονικών Εγγραφών. Ο χρήστης βλέπει την παρακάτω εικόνα η οποία τον ενημερώνει για την επιτυχή έκβαση της διαδικασίας.

<span id="page-20-2"></span>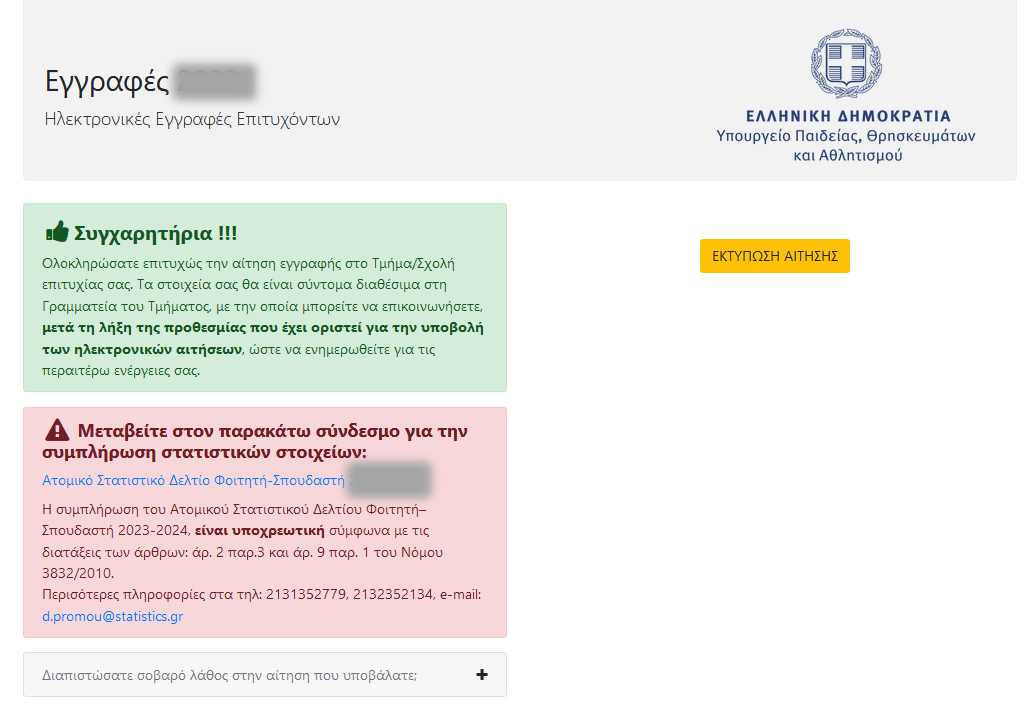

Εικόνα 28: Επιτυχής Οριστική Υποβολή

Με το πάτημα του κουμπιού **ΕΚΤΥΠΩΣΗ ΑΙΤΗΣΗΣ** ο χρήστης έχει τη δυνατότητα να δει και να αποθηκεύσει το pdf με την αίτηση εγγραφής του, η οποία έχει λάβει πλέον αριθμό πρωτοκόλλου, όπως φαίνεται στην εικόνα που ακολουθεί:

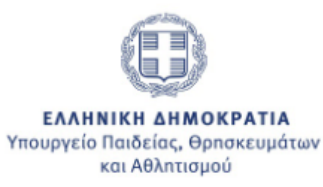

#### ΓΕΝΙΚΗ ΔΙΕΥΘΥΝΣΗ ΨΗΦΙΑΚΩΝ ΣΥΣΤΗΜΑΤΩΝ, ΥΠΟΔΟΜΩΝ ΚΑΙ ΕΞΕΤΑΣΕΩΝ ΔΙΕΥΘΥΝΣΗ ΑΝΑΠΤΥΞΗΣ ΠΛΗΡΟΦΟΡΙΑΚΩΝ ΣΥΣΤΗΜΑΤΩΝ - ΤΜΗΜΑ Γ' ΔΙΕΥΘΥΝΣΗ ΕΞΕΤΑΣΕΩΝ ΚΑΙ ΠΙΣΤΟΠΟΙΗΣΕΩΝ - ΤΜΗΜΑ Α'

#### ΑΙΤΗΣΗ ΕΓΓΡΑΦΗΣ ΕΠΙΤΥΧΟΝΤΩΝ

Αρ. Πρωτ:

ΠΡΟΣ: ΕΘΝΙΚΟ & ΚΑΠΟΔΙΣΤΡΙΑΚΟ ΠΑΝΕΠΙΣΤΗΜΙΟ ΑΘΗΝΩΝ

Τμήμα: ΦΙΛΟΛΟΓΙΑΣ (ΑΘΗΝΑ)

#### ΣΤΟΙΧΕΙΑ ΑΙΤΟΥΝΤΟΣ

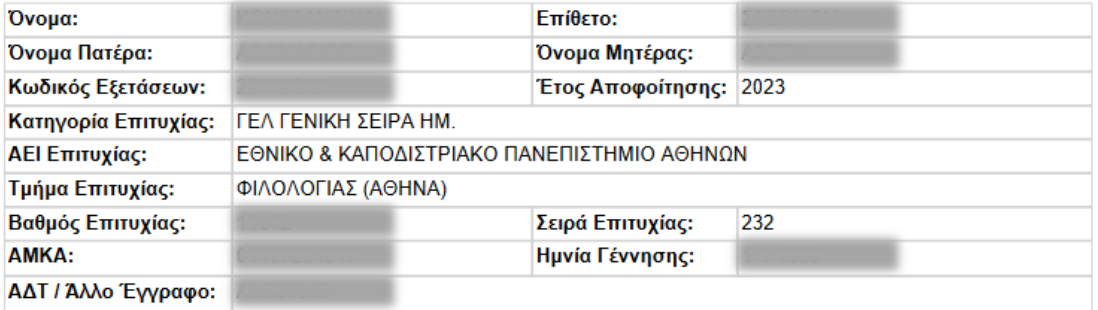

#### ΔΗΛΩΣΗ ΣΤΟΙΧΕΙΩΝ ΕΠΙΚΟΙΝΩΝΙΑΣ ΑΙΤΟΥΝΤΟΣ

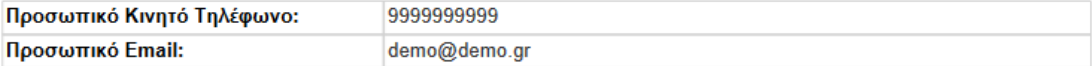

#### ΔΗΛΩΣΗ ΣΤΟΙΧΕΙΩΝ ΕΠΙΚΟΙΝΩΝΙΑΣ ΤΡΙΤΟΥ ΠΡΟΣΩΠΟΥ ΣΕ ΠΕΡΙΠΤΩΣΗ ΑΝΑΓΚΗΣ

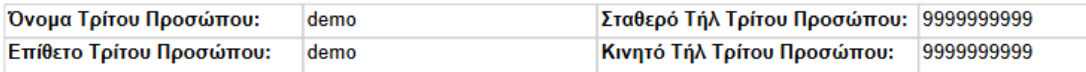

Με ατομική μου ευθύνη και γνωρίζοντας τις κυρώσεις, που προβλέπονται απο τις διατάξεις της παρ. 6 του άρθρου 22 του Ν. 1599/1986, δηλώνω ότι δεν είμαι εγγεγραμμένος σε άλλο Τμήμα ή Σχολή της Τριτοβάθμιας Εκπαίδευσης και παρακαλώ να εγκρίνετε την εγγραφή μου στο Α' Εξάμηνο του Τμήματος Επιτυχίας μου.

Εικόνα 29: Εκτύπωση Αίτησης

## <span id="page-22-0"></span>**ΣΥΜΠΛΗΡΩΣΗ ΑΤΟΜΙΚΟΥ ΣΤΑΤΙΣΤΙΚΟΥ ΔΕΛΤΙΟΥ ΦΟΙΤΗΤΗ-ΣΠΟΥΔΑΣΤΗ**

Μετά την επιτυχή υποβολή της αίτησης, ο χρήστης καλείται να μεταβεί στον σύνδεσμο που περιέχεται στο ροζ πλαίσιο της παρακάτω εικόνας, προκειμένου να συμπληρώσει το Ατομικό Στατιστικό Δελτίο Φοιτητή:

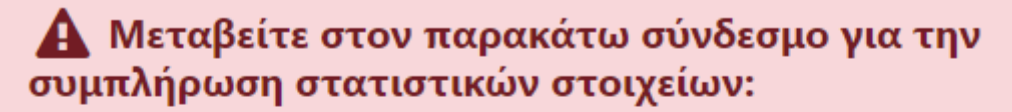

Ατομικό Στατιστικό Δελτίο Φοιτητή-Σπουδαστή |

Η συμπλήρωση του Ατομικού Στατιστικού Δελτίου Φοιτητή-Σπουδαστή 2022-2023, είναι υποχρεωτική σύμφωνα με τις διατάξεις των άρθρων: άρ. 2 παρ.3 και άρ. 9 παρ. 1 του Νόμου 3832/2010.

Περισότερες πληροφορίες στα τηλ: 2131352779, 2132352134, e-mail: d.promou@statistics.gr

### Εικόνα 30: Ατομικό Στατιστικό Δελτίο

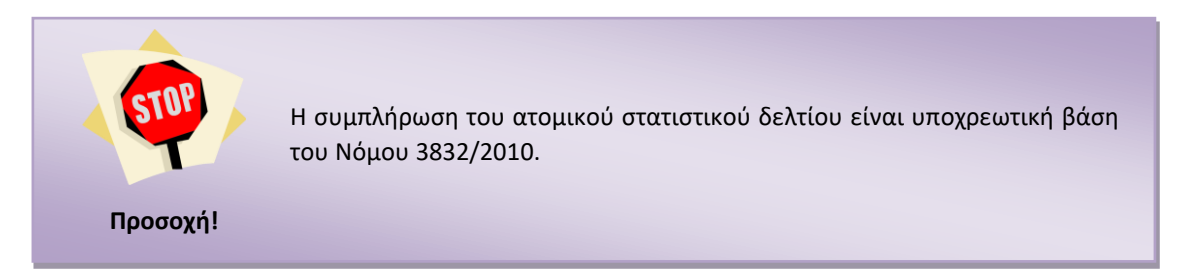

## <span id="page-22-1"></span>**ΑΚΥΡΩΣΗ ΑΙΤΗΣΗΣ**

Στο κάτω μέρος της τελευταίας σελίδας επιβεβαίωσης της επιτυχίας υποβολής (βλ: [Εικόνα](#page-20-2) 28: Επιτυχής [Οριστική Υποβολή](#page-20-2)), ο χρήστης βλέπει ένα αχνό πλαίσιο της μορφής:

Διαπιστώσατε σοβαρό λάθος στην αίτηση που υποβάλατε;

Εικόνα 31: Διαπίστωση λάθους μετά από οριστικοποίηση

Πατώντας στο σύμβολο **+** εμφανίζεται ένα πρόσθετο πλαίσιο, που πληροφορεί τον χρήστη για τη δυνατότητα ακύρωσης/ανάκλησης της οριστικοποιημένης αίτησής του, στην περίπτωση που διαπίστωσε λανθασμένα στοιχεία ή που δεν επιθυμεί πλέον την εγγραφή στο Τμήμα/Σχολή Επιτυχίας του. Το πρόσθετο πλαίσιο είναι της μορφής:

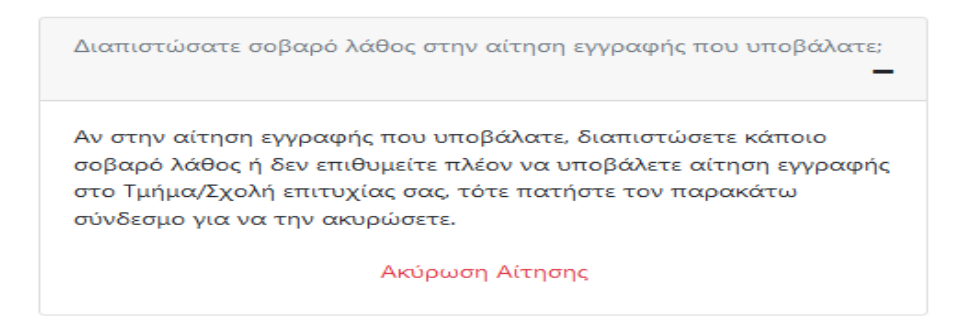

Εικόνα 32: Σύνδεσμος για ακύρωση της αίτησης

Πατώντας στο σύνδεσμο Ακύρωση Αίτησης ξεκινά τη διαδικασία ακύρωσης της καταχωρισμένης αίτησης. Με την επιλογή του συνδέσμου, ο χρήστης μεταβαίνει σε νέα σελίδα, στην οποία καλείται να συμπληρώσει τον κωδικό εξετάσεων του και τον αριθμό πρωτοκόλλου - χωρίς την ημερομηνία - της αίτησης που επιθυμεί να ακυρώσει, όπως ακριβώς διαφαίνεται στην παρακάτω εικόνα:

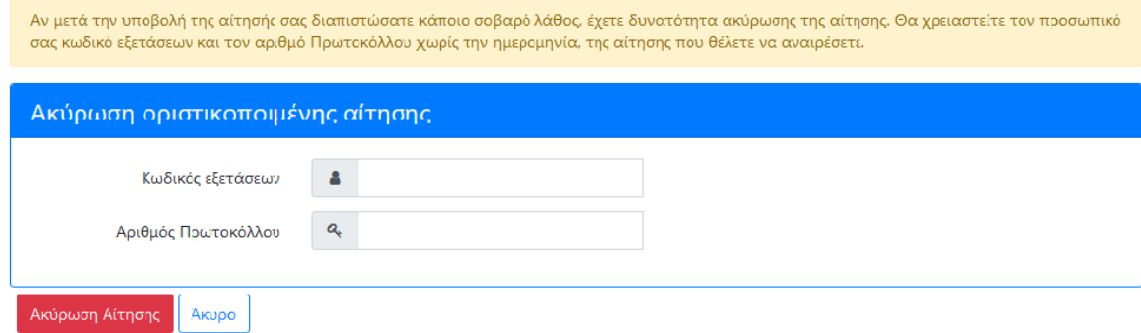

Εικόνα 33: Απαιτούμενα για ακύρωση οριστικοποιημένης αίτηση

<span id="page-23-0"></span>Συμπληρώνοντας τα ζητούμενα στοιχεία και πατώντας το κουμπί **ισταλλ**ονιση Αίτησης , ο χρήστης ακυρώνει την αίτηση με τον συγκεκριμένο αριθμό πρωτοκόλλου. Μεταβαίνει σε επόμενη σελίδα, μικρογραφία της οποίας αποτελεί η παρακάτω εικόνα. Στη σελίδα αυτή ενημερώνεται για την ακύρωση της αίτησής του, ενώ του παρέχεται η δυνατότητα να υποβάλλει νέα, πατώντας το κουμπί <sup>Νέα Αίτηση</sup> και να ξεκινήσει τη διαδικασία συμπλήρωσης και υποβολής της αίτησης εγγραφής από την αρχή.

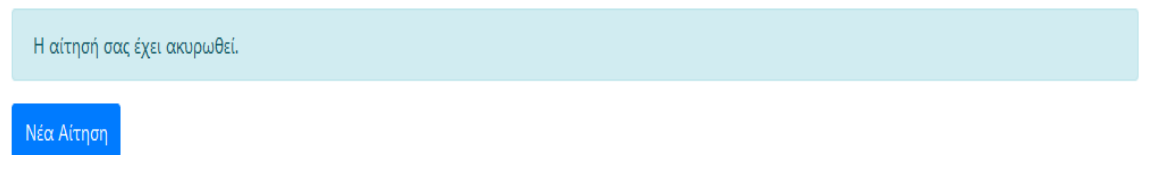

Εικόνα 34: Ενημέρωση για ακύρωση αίτησης και νέα αίτηση.

Αν στη σελίδα που περιγράφεται στην Εικόνα 33: [Απαιτούμενα για ακύρωση](#page-23-0)  [οριστικοποιημένης αίτηση](#page-23-0), ο χρήστης πατήσει <u>δεκυρολα</u>, η διαδικασία ακύρωσης της αίτησης σταματάει και η αίτηση του χρήστη παραμένει καταχωρισμένη στο Πληροφοριακό Σύστημα.